# **NU FREE eBook**

# LEARNING adb

Free unaffiliated eBook created from **Stack Overflow contributors.** 

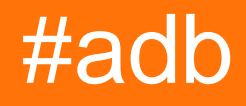

### **Table of Contents**

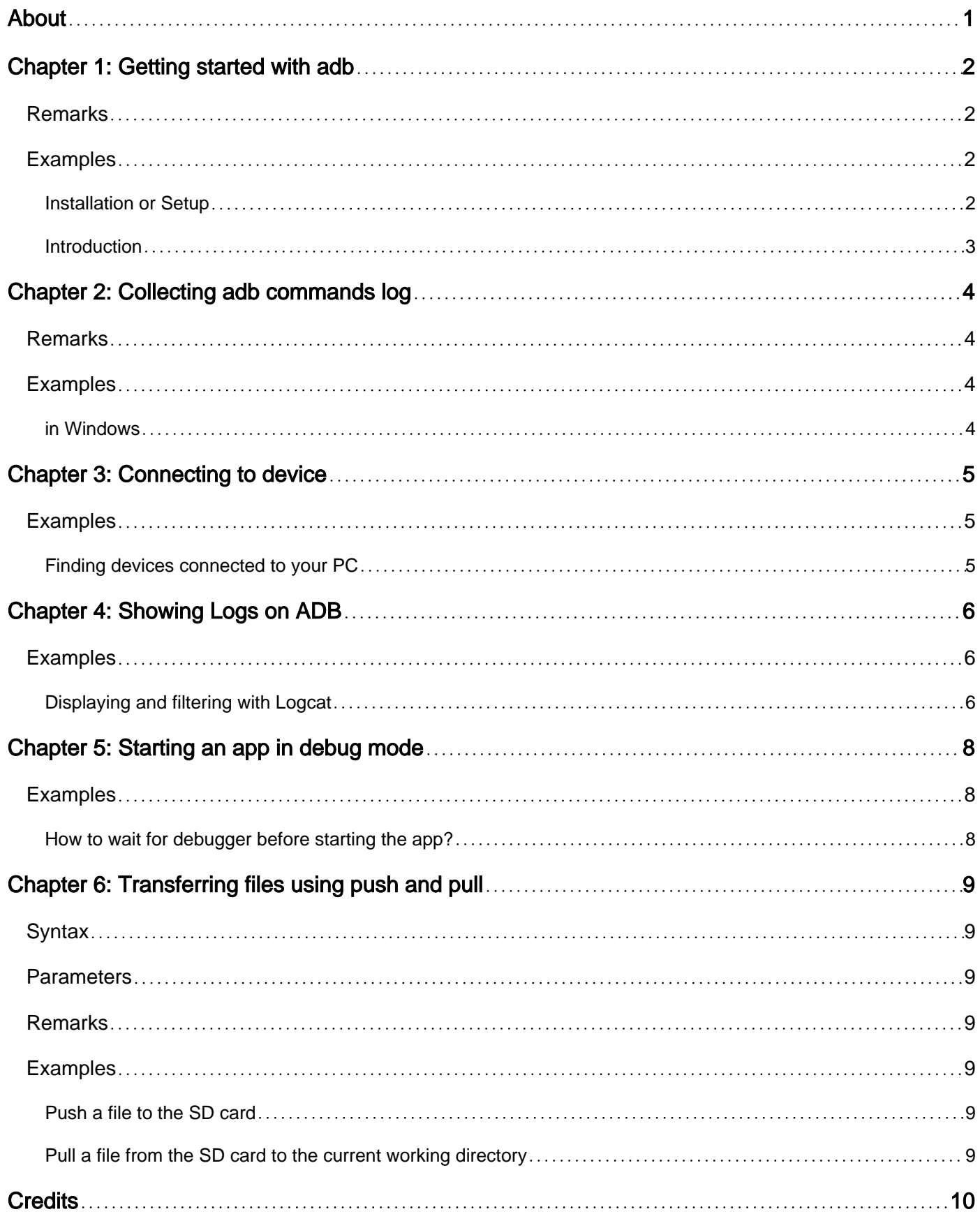

<span id="page-2-0"></span>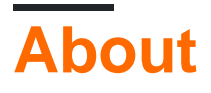

You can share this PDF with anyone you feel could benefit from it, downloaded the latest version from: [adb](http://riptutorial.com/ebook/adb)

It is an unofficial and free adb ebook created for educational purposes. All the content is extracted from [Stack Overflow Documentation](https://archive.org/details/documentation-dump.7z), which is written by many hardworking individuals at Stack Overflow. It is neither affiliated with Stack Overflow nor official adb.

The content is released under Creative Commons BY-SA, and the list of contributors to each chapter are provided in the credits section at the end of this book. Images may be copyright of their respective owners unless otherwise specified. All trademarks and registered trademarks are the property of their respective company owners.

Use the content presented in this book at your own risk; it is not guaranteed to be correct nor accurate, please send your feedback and corrections to [info@zzzprojects.com](mailto:info@zzzprojects.com)

# <span id="page-3-0"></span>**Chapter 1: Getting started with adb**

### <span id="page-3-1"></span>**Remarks**

This section provides an overview of what adb is, and why a developer might want to use it.

It should also mention any large subjects within adb, and link out to the related topics. Since the Documentation for adb is new, you may need to create initial versions of those related topics.

### <span id="page-3-2"></span>**Examples**

<span id="page-3-3"></span>**Installation or Setup**

Specific to Windows System and android Phone:

Requirements:

- 1. USB Cable
- 2. Android Device
- 3. Android Driver Software

Basically after connecting USB cable PC detects the Android Device and it will automatically search for the required Drivers for that Android Device. If that drivers are not found then you have to install manually.

Manual Installation:

- 1. First install Android SDK in your PC(Windows)
- 2. After installing in Android SDK tools Right click on the SDK Manager and select "Run as Administrator"
- 3. In the SDK Manager select "Extras->Google USB Driver". Enable the checkbox and click "Install 1 Package"
- When the Google USB driver is installed, plug in your device. Warning: The driver won't 4. install automatically. We will do it manually in the next steps.
- 5. Open the System Properties dialog (press Win+Break on the keyboard or locate "Computer" in Start Menu, right-click on it and select "Properties".
- 6. Click on the "Device Manager" link.
- 7. In the Device Manager locate your Android device. Then right-click on it and select "Update Driver Software".
- 8. Select "Browse my computer for driver software".
- 9. Select "Let me pick from a list of device drivers on my computer".
- 10. Select "Show All Devices".
- 11. Press the "Have Disk" button.
- 12. Enter the path to the Google USB driver. Normally it is located in the following directory:C:\Program Files (x86)\Android\android-sdk\extras\google\usb\_driver
- 13. Select "Android ADB Interface" from the list of device types.
- 14. Confirm the installation of the driver by pressing "Yes".
- 15. Confirm the installation again by pressing "Install".
- 16. When the installation is done, press "Close".

17.

#### <span id="page-4-0"></span>**Introduction**

adb is a command line tool for communicating with an emulator instance or connected device. It allows for installing and debugging apps, transferring files, as well as a variety of other interactions with the connected emulator or device. The ADB system consists of a *client*, which sends commands from the host computer, a daemon, which runs on the connected device and executes commands received from the client, and a server, which runs on the host computer and manages communications between the client and daemon.

#### **Official Documentation**

<https://developer.android.com/studio/command-line/adb.html>

Read Getting started with adb online: [https://riptutorial.com/adb/topic/2633/getting-started-with](https://riptutorial.com/adb/topic/2633/getting-started-with-adb)[adb](https://riptutorial.com/adb/topic/2633/getting-started-with-adb)

# <span id="page-5-0"></span>**Chapter 2: Collecting adb commands log**

### <span id="page-5-1"></span>**Remarks**

<span id="page-5-2"></span>Make sure that your automation does not use adb kill-server command.

### **Examples**

#### <span id="page-5-3"></span>**in Windows**

Open a Command Prompt window and run the following commands:

```
adb kill-server
set ADB_TRACE=sockets
adb nodaemon server 2>&1 | for /f "usebackq tokens=7*" %a in (`findstr /c:"): '"`) do @echo %a
%b >> %USERPROFILE%\Desktop\adb_host_log.txt
```
Now you can run your Android automation. When done run adb kill-server in another Command Prompt window. Now the adb\_host\_log.txt file on your Desktop contains the log of all commands all adb clients have sent to the adb host.

Read Collecting adb commands log online: [https://riptutorial.com/adb/topic/5631/collecting-adb](https://riptutorial.com/adb/topic/5631/collecting-adb-commands-log)[commands-log](https://riptutorial.com/adb/topic/5631/collecting-adb-commands-log)

# <span id="page-6-0"></span>**Chapter 3: Connecting to device**

### <span id="page-6-1"></span>**Examples**

<span id="page-6-2"></span>**Finding devices connected to your PC**

Enable USB Debugging on your device and from command line type adb devices. If everything is OK, the response should be:

List of devices attached 1234567890 device

Where 1234567890 is the device's id. If multiple devices are connected, you should see all of them:

List of devices attached 1234567890 device 2222222222 device ...

When connecting a device for the first time, you'll get a pop-up window on your device, asking you to approve the connection.

Read Connecting to device online:<https://riptutorial.com/adb/topic/3174/connecting-to-device>

# <span id="page-7-0"></span>**Chapter 4: Showing Logs on ADB**

### <span id="page-7-1"></span>**Examples**

<span id="page-7-2"></span>**Displaying and filtering with Logcat**

Displaying all the logs from the default buffer on the Command Line can be accomplished by:

adb logcat

This command will show you all the logs from the device's main buffer. Notice that if you use it for the first time, you'll get a lot of information, an enormous stream of data. So you may want to clear the logs first...

Cleaning the logs:

adb logcat -c

This will clean clear the logs, and start fresh.

#### **Displaying Alternate Buffers**

There are two other buffers besides the main buffer that may be displayed as follows:

adb logcat -b buffer\_name,

where buffer\_name is one of the following:

- radio view the buffer that contains radio/telephony related messages.
- events view the buffer containing events-related messages.
- $\bullet$  main view the main log buffer (default)

#### **Filtering Log Output**

Logcat logs got so called levels:

**V** — Verbose, **D** — Debug, **I** — Info, **W** — Warning, **E** — Error, **F** — Fatal, **S** — Silent

Those levels are specified when application uses those Log function:

Log.v(); // Verbose Log.d(); // Debug Log.i(); // Info Log.w(); // Warning Log.e(); // Error

if your code Log call is:

Log.i("MainActivtyTag", "Showing the very first fragment");

in logcat you'll see this output:

07-27 11:34:21.027 I MainActivtyTag 66 : Showing the very first fragment

So, this is the log convention:

<timestamp> <logLevel> <tag> <line> : <messge>

For instance, if you want to show all the logs that have Fatal (F) level:

adb logcat \*:F

\* is a what called a wild card - stands for all package names

#### **Filtering by application package name**

Since package names are guaranteed to be unique , you can filter logcat by your package name, of course you can combine it with the Level filter:

adb logcat <package name>:<log level>

For exiting/interrupting process - press  $Ctr1 + X$ 

Read Showing Logs on ADB online:<https://riptutorial.com/adb/topic/4252/showing-logs-on-adb>

# <span id="page-9-0"></span>**Chapter 5: Starting an app in debug mode**

### <span id="page-9-1"></span>**Examples**

<span id="page-9-2"></span>**How to wait for debugger before starting the app?**

Let's say your launch activity is called  $M_{\text{dindectivity}}$ , in your app com.example.myapp. In the manifest:

```
<activity
         android:name=".MainActivity"
\rightarrow <intent-filter>
           <action android:name="android.intent.action.MAIN"/>
           <category android:name="android.intent.category.LAUNCHER"/>
         </intent-filter>
</activity>
```
Now let's say you want to launch the app, so that it waits for the debugger to connect before the app really starts.

You can use adb shell to achieve that. In our case, simply run:

adb shell am start -D -n com.example.myapp/com.example.myapp.MainActivity

Now, all that's left is to attach your favorite debugger. For example, if you use Intellij or Android Studio go to Run->Attach debugger to Android process-> select your app package name

Read Starting an app in debug mode online: [https://riptutorial.com/adb/topic/4009/starting-an-app](https://riptutorial.com/adb/topic/4009/starting-an-app-in-debug-mode)[in-debug-mode](https://riptutorial.com/adb/topic/4009/starting-an-app-in-debug-mode)

# <span id="page-10-0"></span>**Chapter 6: Transferring files using push and pull**

### <span id="page-10-1"></span>**Syntax**

- adb push [-p] LOCAL REMOTE
- adb pull [-a] [-p] REMOTE [LOCAL]

### <span id="page-10-2"></span>**Parameters**

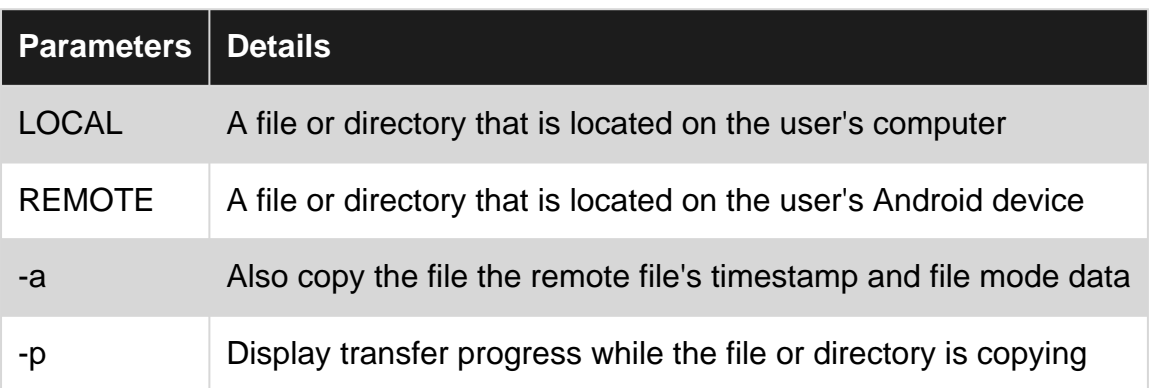

### <span id="page-10-3"></span>**Remarks**

If LOCAL is omitted in the adb pull command, the filename from REMOTE is used

LOCAL can be a relative path or an absolute path, but REMOTE must be an absolute path

### <span id="page-10-4"></span>**Examples**

<span id="page-10-5"></span>**Push a file to the SD card**

adb push file.txt /sdcard/

<span id="page-10-6"></span>**Pull a file from the SD card to the current working directory**

adb pull /sdcard/file.txt

Read Transferring files using push and pull online: <https://riptutorial.com/adb/topic/5844/transferring-files-using-push-and-pull>

## <span id="page-11-0"></span>**Credits**

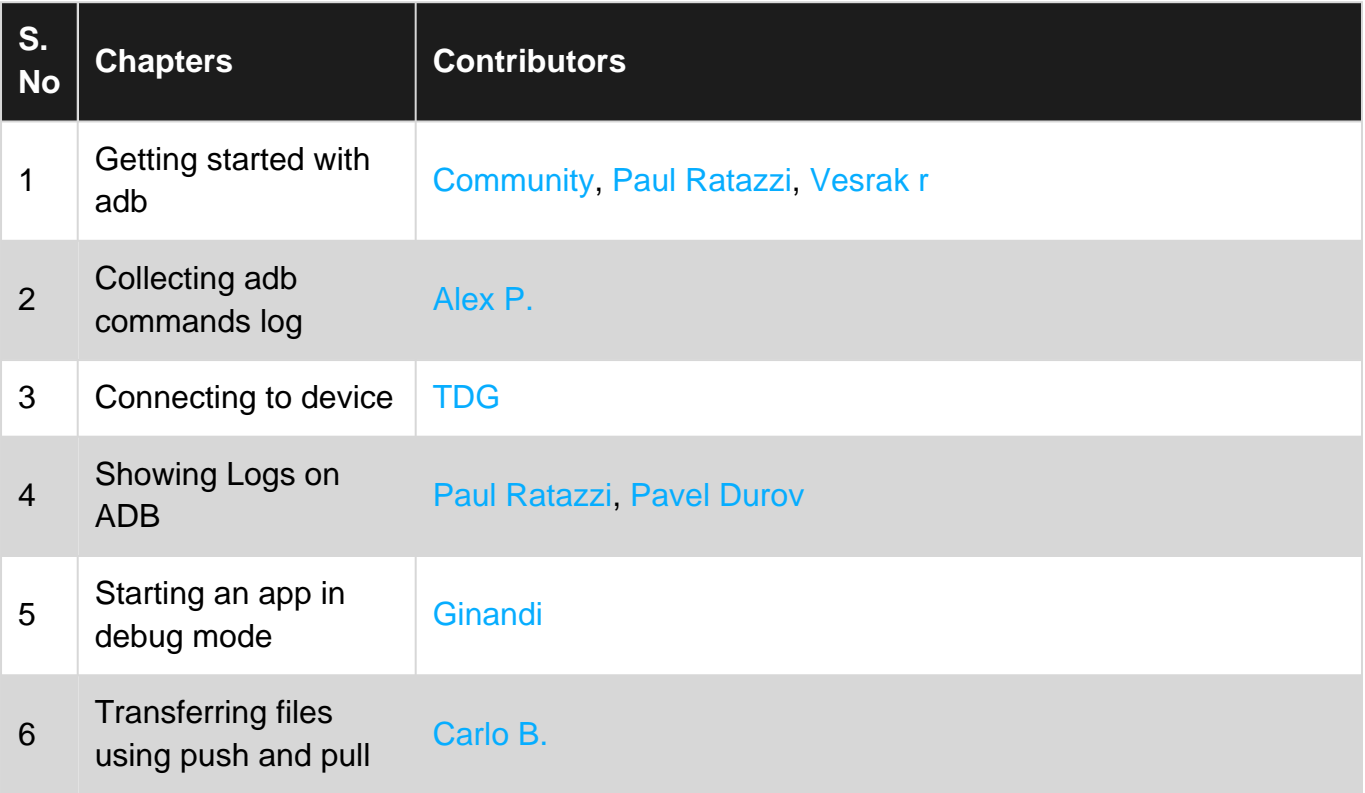